# Беркут-ETL

# Устройство образования шлейфа в сетях Ethernet/Gigabit Ethenet

Руководство по эксплуатации и паспорт Версия 1.0.1, 2009

Метротек

#### c Метротек, 2006—2009

Никакая часть настоящего документа не может быть воспроизведена, передана, преобразована, помещена в информационную систему или переведена на другой язык без письменного разрешения производителя. Производитель оставляет за собой право без дополнительного уведомления вносить не влияющие на работоспособность тестера Беркут-ETL изменения в аппаратную часть прибора или программное обеспечение, а также в настоящее Руководство по эксплуатации.

# Оглавление

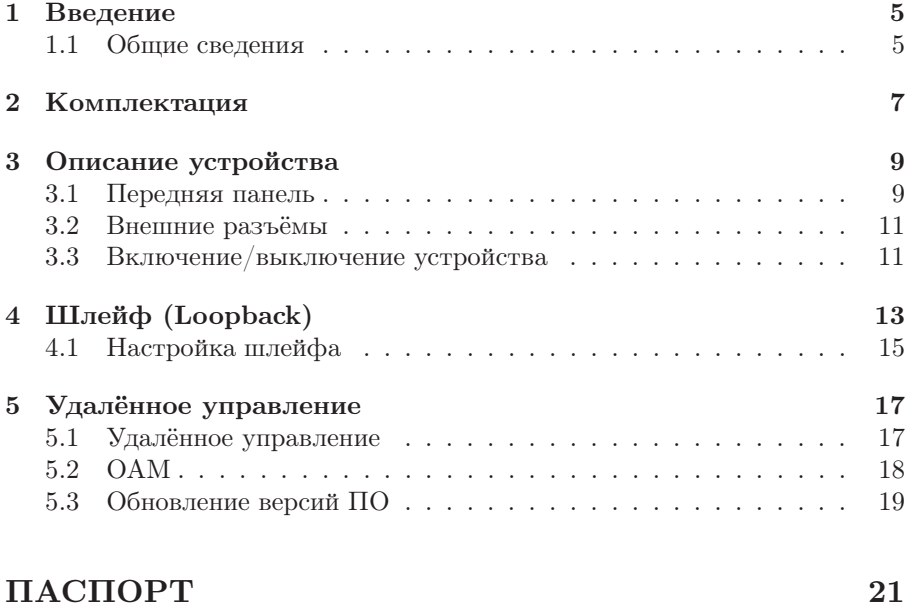

### <span id="page-4-0"></span>1. Введение

#### <span id="page-4-1"></span>1.1 Общие сведения

Устройство Беркут-ETL предназначено для организации шлейфа на физическом, канальном и сетевом уровнях модели OSI при тестировании Ethernet/Gigabit Ethernet сетей. В устройстве реализована поддержка протокола ОАМ. Устройство Беркут-ETL имеет возможность удалённого управления для настройки параметров, просмотра информации о приборе, состоянии ОАМ и др.

# <span id="page-6-0"></span>2. Комплектация

Таблица 2.1. Комплектация

<span id="page-6-1"></span>

| Наименование                          | Кол-во |
|---------------------------------------|--------|
| Устройство <b>Беркут-ETL</b>          |        |
| Блок питания GS06E $(9 B; 0.3 A)$     |        |
| Руководство по эксплуатации и паспорт |        |
| Упаковка.                             |        |

## <span id="page-8-0"></span>3. Описание устройства

#### <span id="page-8-1"></span>3.1 Передняя панель

Вид передней панели устройства Беркут-ETL представлен на рисунке [3.1.](#page-8-2)

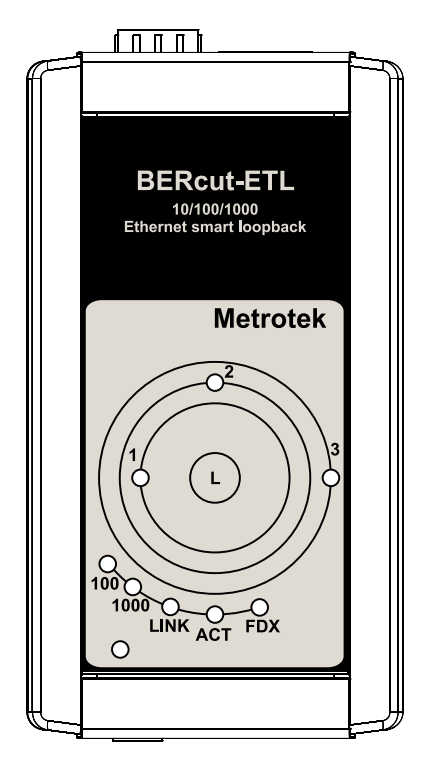

Рис. 3.1. Вид передней панели устройства

#### <span id="page-8-2"></span>Светодиодные индикаторы.

Зелёный цвет индикаторов соответствует выбранному уровню шлейфа:

•  $1$  — шлейф 1-го уровня;

- $2 \text{m}$ лейф 2-го уровня;
- $3$  шлейф 3-го уровня.

#### L

Кнопка управления режимами шлейфа. Переключение между уровнями (1, 2, 3 и «выключен») осуществляется перебором, при нажатии на кнопку.

#### Индикаторы скорости.

Отображают скорость соединения в данный момент:

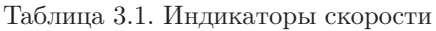

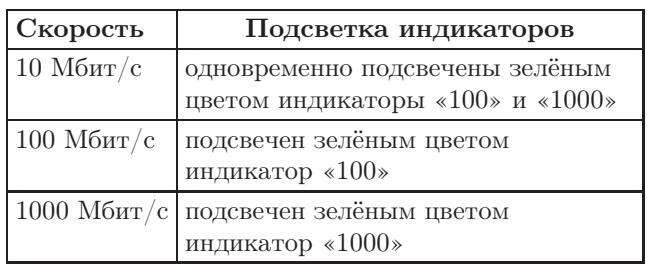

#### LINK

Индикатор состояния соединения.

- зелёный наличие соединения в данный момент;
- отсутствие индикации отсутствие соединения в данный момент.

#### ACT

Индикатор, отображающий активность приёма/передачи данных.

- зелёный происходит процесс приёма/передачи данных;
- отсутствие индикации процесс приёма/передачи данных остановлен.

#### FDX

Индикатор состояния интерфейса Ethernet:

- зелёный соединение настроено в режиме дуплекса (full-duplex);
- отсутствие индикации соединение настроено в полудуплексный режим (half-duplex).

#### Power

Индикатор питания от внешнего источника постоянного напряжения 9 В.

#### Беркут-ETL. Руководство по эксплуатации

#### <span id="page-10-0"></span>3.2 Внешние разъёмы

Расположение внешних разъёмов на верхней торцевой панели корпуса устройства показано на рисунке [3.2.](#page-10-2)

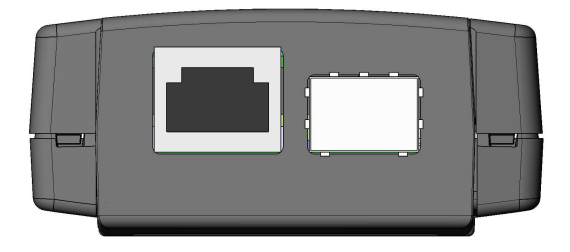

Рис. 3.2. Верхняя торцевая панель устройства

<span id="page-10-3"></span>Назначение разъёмов и подключаемые к ним устройства приведены в таблице [3.2.](#page-10-3)

<span id="page-10-2"></span>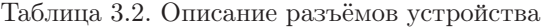

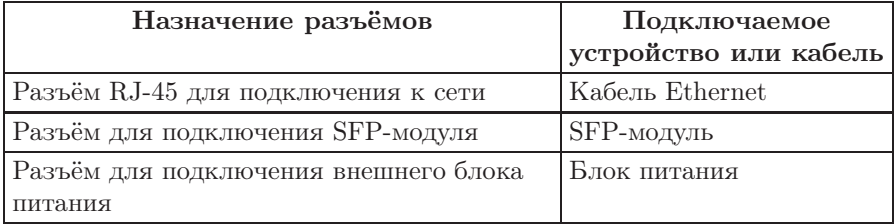

#### <span id="page-10-1"></span>3.3 Включение/выключение устройства

- 1. Извлеките устройство из упаковки, произведите внешний осмотр. Проверьте комплектность анализатора в соответствии с таблицей [2.1.](#page-6-1)
- 2. Подключите устройство в соответствии с рисунком [3.3.](#page-11-0)
- 3. Для питания прибора используется блок питания 9 В.
- 4. После подключения блока питания прибор готов к работе примерно через 10-15 секунд.
- 5. Для выключения устройства необходимо отключить его от блока питания.

#### Беркут-ETL. Руководство по эксплуатации

# **Беркут-ETL**  $\overline{\bullet}$  $\overline{\cdot}$  $+51$ —<br>— Шлейф Сеть  $\bullet\hspace{-0.08cm}\bullet\hspace{-0.08cm}\bullet\hspace{-0.08cm}\bullet$  $\Theta$  $\overline{\odot}$  $\overline{\circ}$

<span id="page-11-0"></span>Рис. 3.3. Схема подключения Беркут-ETL

# Тестер-анализатор

# <span id="page-12-0"></span>4. Шлейф (Loopback)

Для тестирования сетей по методике RFC 2544, а также для решения ряда других задач необходима функция организации шлейфа — Loopback. Функция шлейфа позволяет выполнять тестирование сети без изменения её настроек. Тестирование может быть реализовано на разных уровнях модели OSI.

• На физическом уровне  $(L1)$  весь входящий трафик, включая по-вреждённые<sup>[1](#page-12-1)</sup> пакеты, перенаправляется обратно без изменений.

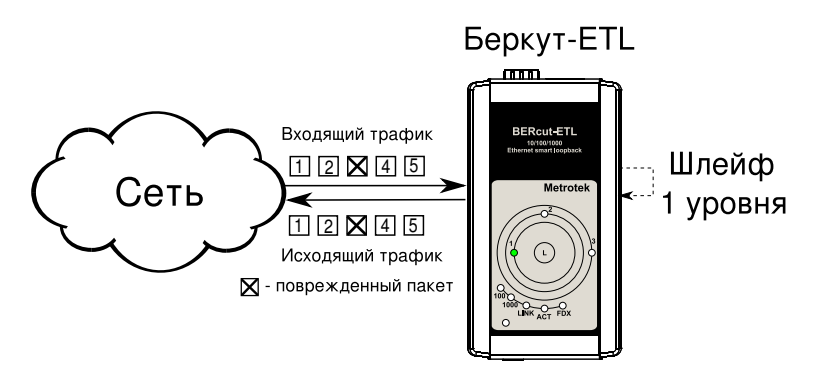

Рис. 4.1. Подключение шлейфа 1-го уровня

• На канальном уровне  $(L2)$  входящий трафик, не содержащий «битых» пакетов, перенаправляется обратно, при этом меняются местами MAC-адреса отправителя и получателя.

<span id="page-12-1"></span> $1$ Пакеты с поврежденным заголовком, неверной контрольной суммой (CRC), недопустимой длиной поля данных

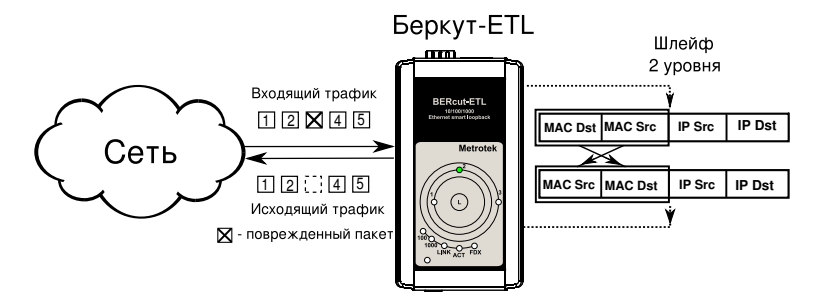

Рис. 4.2. Подключение шлейфа 2-го уровня

На схеме введены следующие обозначения:

- МАС Dst МАС-адрес получателя;
- MAC Src МАС-адрес отправителя;
- IP Dst IP-адрес получателя;
- IP Src IP-адрес отправителя.
- На сетевом уровне  $(L3)$  входящий трафик перенаправляется обратно (без повреждённых пакетов), при этом, помимо перестановки МАС-адресов, меняются местами IP-адреса отправителя и получателя.

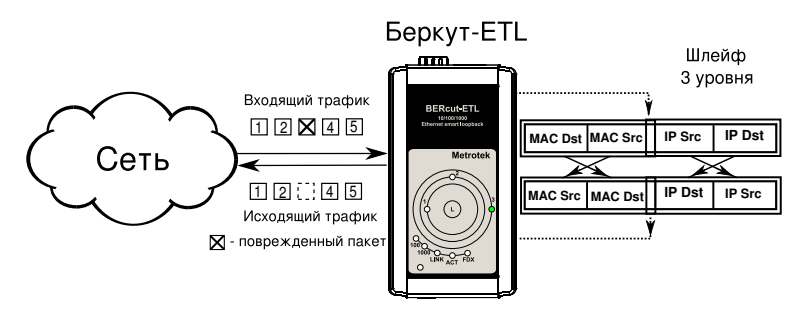

Рис. 4.3. Подключение шлейфа 3-го уровня

#### <span id="page-14-0"></span>4.1 Настройка шлейфа

Для простой настройки шлейфа необходимо подключить устройство Беркут-ETL к сети Ethernet и выбрать уровень шлейфа с помощью кнопки L (перебором). Дополнительные параметры (IP-адрес, МАС-адрес и пр.) настраиваются в режиме удалённого управления (см. раздел [5](#page-16-0) настоящего руководства).

 $\boldsymbol{\Pi}$ римечание: Для восстановления заводских настроек необходимо нажать и удерживать кнопку выбора уровня шлейфа в течение 5 с. При установке заводских настроек одновременно на 1 с загораются три светодиодных индикатора уровня шлейфа.

#### <span id="page-16-1"></span><span id="page-16-0"></span>5.1 Удалённое управление

Telnet (Telecommunication Network) — протокол для доступа к удалённому сетевому устройству. Этот протокол позволяет пользователю ПК взаимодействовать с устройством, находящимся на другом конце соединения. С помощью команд, представленных в таблице [5.1,](#page-16-2) возможно осуществлять настройку устройства, просматривать существующие настройки и выполнять команды удалённого управления.

<span id="page-16-2"></span>Для управления прибором по протоколу Telnet необходимо подключиться к **Беркут-ETL<sup>[1](#page-16-3)</sup>** через Ethernet интерфейс. Способ подключения зависит от используемой операционной системы ПК  $^{\rm 2}.$  $^{\rm 2}.$  $^{\rm 2}.$ 

Имя пользователя  $\alpha$ dmin, пароль —  $\alpha$ dmin.

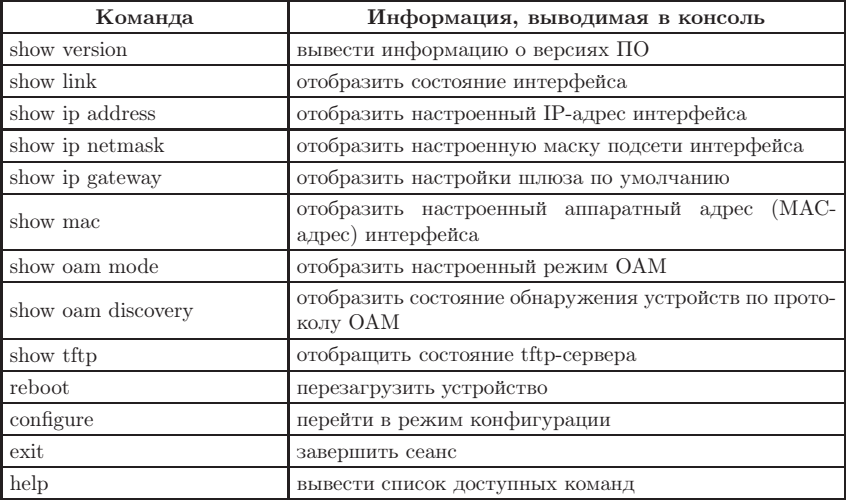

Таблица 5.1. Команды удалённого управления (Telnet). Режим просмотра

<sup>1</sup>Режим «Шлейф» должен быть выключен.

<span id="page-16-4"></span><span id="page-16-3"></span><sup>&</sup>lt;sup>2</sup>IP-адрес прибора по умолчанию — 192.168.1.1.

| Команда    | Информация, выводимая в консоль                                                                 |
|------------|-------------------------------------------------------------------------------------------------|
| ip address | установить IP-адрес интерфейса                                                                  |
| ip netmask | установить маску подсети интерфейса                                                             |
| ip gateway | установить шлюз по умолчанию                                                                    |
| mac        | установить аппаратный адрес (МАС-адрес) интерфейса                                              |
| oam        | установить режим ОАМ (возможные варианты: off,<br>active, passive)                              |
| tftp       | управление tftp-сервером (возможные варианты: on,<br>off)                                       |
| password   | изменить пароль                                                                                 |
| save       | сохранить настройки; при этом новые настройки всту-<br>пят в силу после перезагрузки устройства |
| reboot     | перезагрузить устройство                                                                        |
| exit       | выйти из режима конфигурации                                                                    |
| help       | вывести список доступных команд                                                                 |

Таблица 5.2. Команды удалённого управления (Telnet). Режим конфигурирования

#### <span id="page-17-0"></span>5.2 OAM

OAM (Operations, Administration, and Maintenance — эксплуатация, администрирование и обслуживание) — протокол мониторинга состояния канала, функционирует на канальном уровне модели OSI. Для передачи информации между Ethernet-устройствами используются блоки данных протокола — OAMPDU. Оба устройства должны поддерживать стандарт IEEE 802.3ah и быть непосредственно соединены.

Возможные состояния OАМ:

- Active активный режим; в активном режиме порт может посылать команды на обнаружение устройств и реагировать на команды Ethernet OAM от удалённого устройства;
- Passive пассивный режим; в пассивном режиме порт не может инициировать включение функции «Шлейф», а может только реагировать на команды Ethernet OAM от удалённого устройства;
- $Off OAM$  отключён.

#### <span id="page-18-0"></span>5.3 Обновление версий ПО

Последние версии ПО (программного обеспечения) для Беркут-ETL доступны в сети Интернет (<http://www.metrotek.spb.ru>) . Для обновления текущей версии ПО необходимо выполнить последовательность действий:

- 1. Установить соединение с устройством по протоколу TELNET.
- 2. Разрешить работу TFTP-сервера, выполнив в режиме конфигурации команду «tftp on».
- 3. Настроить TFTP-клиент для работы в двоичном (binary) режиме.
- 4. Подключиться к устройству при помощи TFTP-клиента.
- 5. Загрузить файл с новой версией ПО.

После загрузки файла Беркут-ETL автоматически перезагрузится и будут использоваться обновлённые версии ПО.

#### Примечания:

- Если предыдущая и новая версии ПО значительно отличаются, после обновления версии настройки устройства могут измениться на заводские.
- В случае неудачного обновления функции устройства можно восстановить, удерживая при включении питания нажатой кнопку выбора уровня шлейфа в течение 5 с. Восстановление происходит в течение 1 минуты.

# <span id="page-20-0"></span>ПАСПОРТ

## 1. ОБЩИЕ СВЕДЕНИЯ

1.1. Устройство Беркут-ETL соответствует требованиям нормативного документа «РД 45.176-2001 Аппаратура связи, реализующая функции коммутации кадров в локальной сети на уровне звена данных. Технические требования».

1.2. Предприятие-изготовитель:

ООО «НТЦ-Метротек» 105023, Москва, Электрозаводская ул., 52 Тел.: (495) 961-0071, (812) 560-2919 www.metrotek.ru www.metrotek.spb.ru

# 2. СВИДЕТЕЛЬСТВО О ПРИЁМКЕ

2.1. Устройство Беркут-ETL, серийный номер ,

изготовлено и принято в соответствии с обязательными требованиями государственных стандартов, действующей технической документацией и признано годным для эксплуатации.

#### Начальник ОТК

М. П. Фрост М.А.

личная подпись расшифровка подписи

число, месяц, год

# 3. ГАРАНТИЙНЫЕ ОБЯЗАТЕЛЬСТВА

3.1. Предприятие-изготовитель гарантирует соответствие качества устройства требованиям технических условий при соблюдении потребителем условий и правил транспортирования, хранения и эксплуатации, указанных эксплуатационной документацией.

3.2. Гарантийный срок эксплуатации — 12 месяцев с момента ввода устройства в эксплуатацию, но не более 18 месяцев с момента отгрузки потребителю.

Гарантийный срок хранения — 6 месяцев со дня изготовления устройства.

3.3. Предприятие-изготовитель обязано в течение срока гарантии производить безвозмездно замену или ремонт устройства, в том числе если в течение этого срока потребителем будет обнаружено несоответствие требованиям технических условий.

Внимание! Без предъявления паспорта претензии к качеству работы устройства не принимаются и гарантийный ремонт не производится.

Дата реализации устройства

М. П.

Поставщик

подпись

## 4. СВЕДЕНИЯ О РЕКЛАМАЦИЯХ

4.1. В случае отказа устройства в работе или неисправности его в период гарантийных обязательств, а также обнаружения некомплектности при первичной приёмке устройства потребителем, должен быть составлен акт о необходимости ремонта и отправки изделия изготовителю.

В акте должны быть указаны следующие данные:

- обозначение устройства, заводской номер, дата выпуска и дата ввода в эксплуатацию;
- характер дефекта (или некомплектности).

Акт высылается по адресу, указанному в пункте 1.2 Паспорта.

4.2. Рекламацию на устройство не предъявляют:

- по истечении гарантийного срока;
- при нарушении потребителем правил эксплуатации, транспортировки и хранения, предусмотренных руководством по эксплуатации.